# **Boletim Técnico**

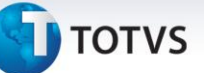

### **Tratamento do campo M0\_CEI no Gestão de Pessoal**

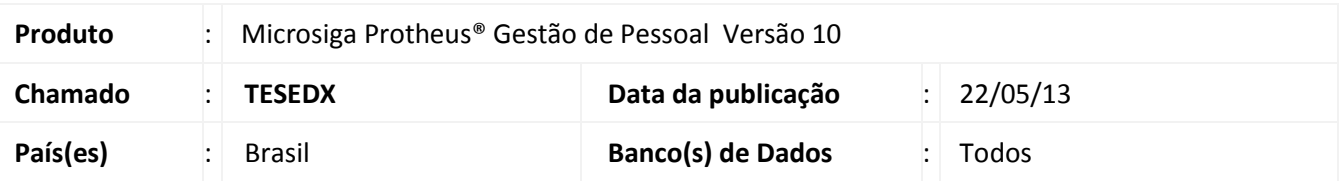

Implementado tratamento do campo **M0\_CEI**, da tabela **SM0** (Cadastro de Empresas), nas rotinas do módulo Gestão de Pessoal que utilizam o número do CEI, por exemplo: SEFIP (GPEM610) e CAGED (GPEM400). Nas rotinas atualizadas, será considerado o número do CEI cadastrado no campo M0\_CEI e o tipo de inscrição da empresa será alterado para CEI, quando o campo estiver preenchido.

O campo M0\_CEI foi criado no chamado **TGTVPO**, de forma que será necessário estar com a Lib atualizada para visualizar essa alteração.

A data dos fontes **APLIB100.PRW** e **APCFG20.PRW**, deve ser igual ou superior a 04/03/2013.

## Importante

Não será mais necessário utilizar o Ponto de Entrada **GPEXINSCR**, pois o programa irá buscar o código do CEI diretamente do conteúdo cadastrado no campo M0\_CEI.

#### **Procedimento para Implementação**

Para viabilizar essa melhoria, é necessário aplicar previamente o pacote de atualizações (Patch) deste chamado.

#### **Procedimentos para Utilização**

1. No **Gestão de Pessoal (SIGAGPE)** acesse **Miscelânea/CAGED/Arquivo Magnético (GPEM400)**.

- 2. Preencha as perguntas conforme orientação do *help.*
- 3. Confira os dados e confirme para efetuar a geração do arquivo.
- 4. Abra o arquivo e verifique o número do CEI no arquivo magnético.

Este documento é de propriedade da TOTVS. Todos os direitos reservados. ©

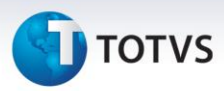

## **Informações Técnicas**

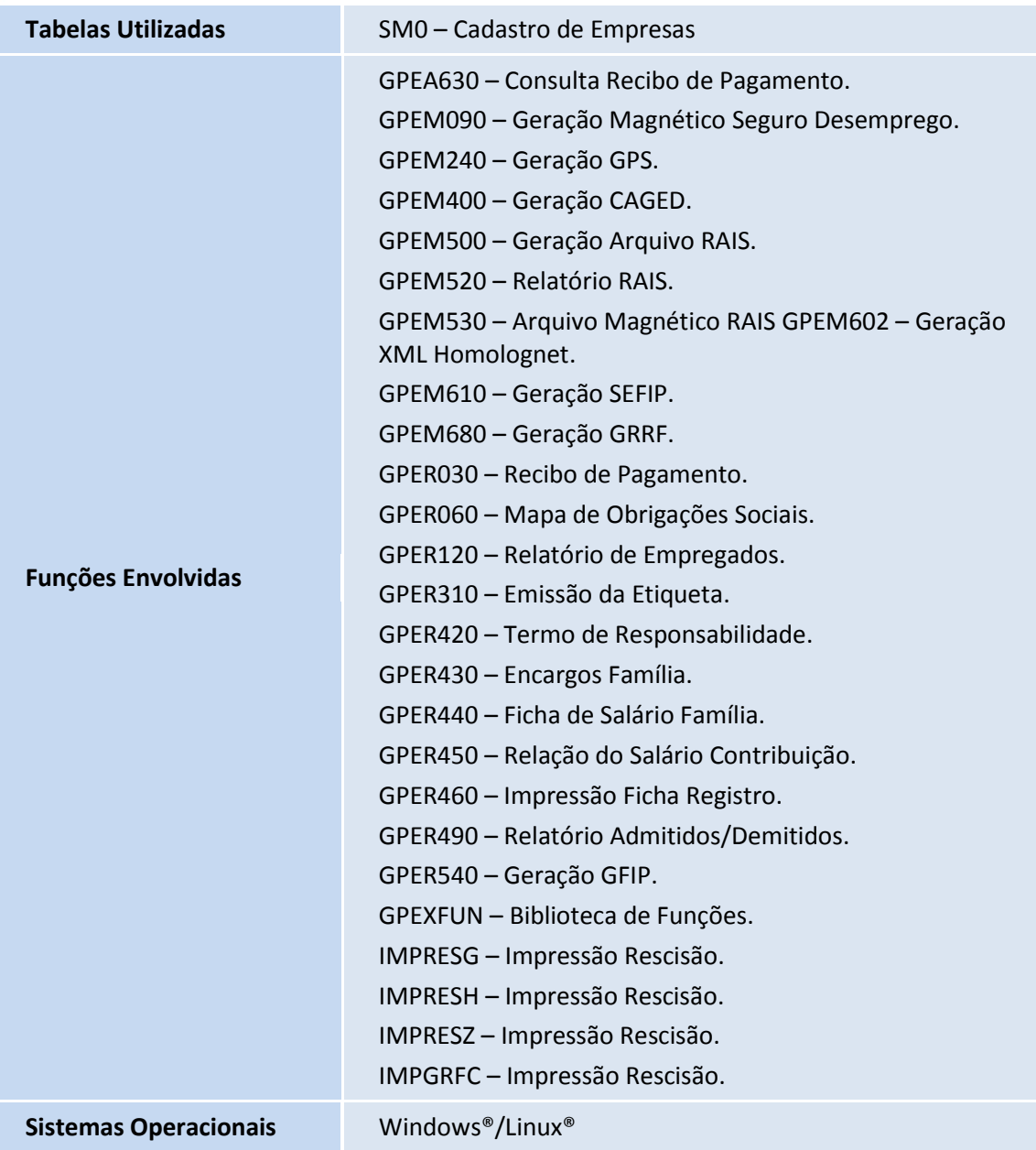